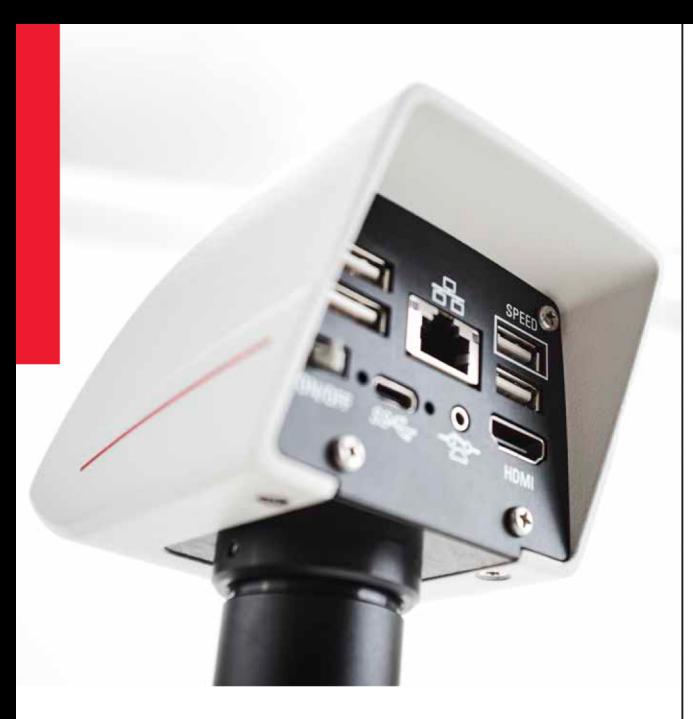

# )<br>Pica **MICROSYSTEMS**

# **FLEXACAM C1 12 MP Stand-alone** Mikroskopkamera Gebrauchsanweisung

#### MICROSCOPY <sup>o</sup> METROLOGY SERVICES Suisse made

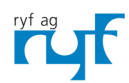

RYF AG Bettlachstrasse 2 CH-2540 Grenchen Tel. +41 32 654 21 00 ryfag@ryfag.ch · www.ryfag.ch RYF SA Succursale Route de Genève 9c CH-1291 Commugny Tel +41 22 776 82 28 ryfag@ryfag.ch · www.ryfag.ch RYF AG (Zürich) Bahnhofplatz 17 CH-8400 Winterthur Tel +41 52 560 22 25 ryfag@ryfag.ch · www.ryfag.ch

# **Inhalt**

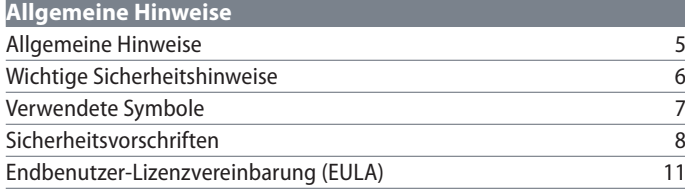

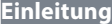

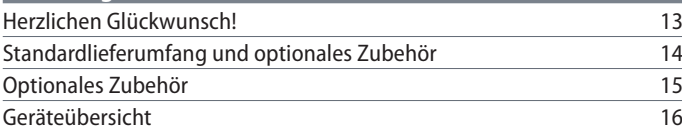

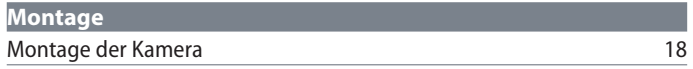

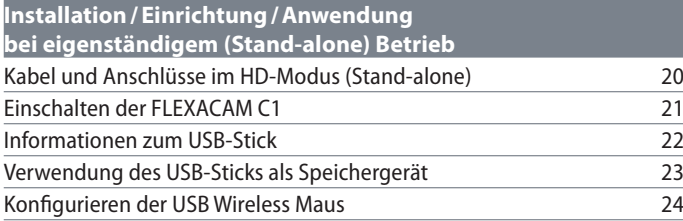

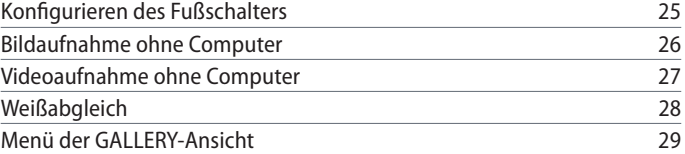

### **Installation/ Einrichtung/Anwendung mit PC**

Anschluss eines Computers, Installation der Software, Aktivieren des PC-Modus 31

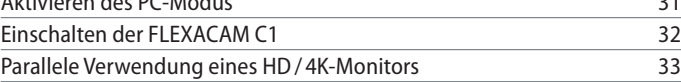

### **Benutzermenü**  Benutzermenü 35 Aufrufen und Schließen des Benutzermenüs Menü CONTROL 38 Menü SETTINGS<br>
Menü der GALLERY-Ansicht<br>
42 Menü der GALLERY-Ansicht 42 Einstellungen Network and die eine Einstellungen Network and die eine Einstellungen der Einstellungen der Eins

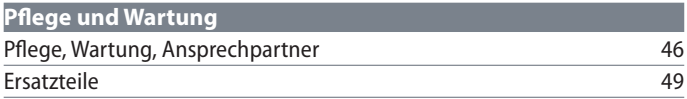

# **Inhalt (Fortsetzung)**

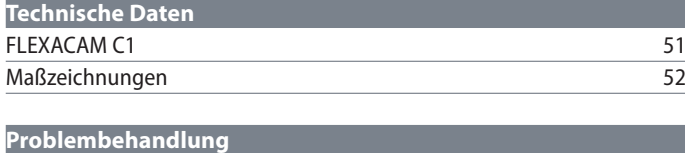

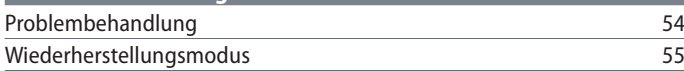

# **Allgemeine Hinweise**

## **Allgemeine Hinweise**

### **Sicherheitskonzept**

Bitte lesen Sie vor der ersten Benutzung Ihrer Leica Mikroskopkamera die Ihrem Gerät beiliegende Broschüre "Sicherheitskonzept". Sie enthält weiterführende Informationen zu Handhabung und Pflege.

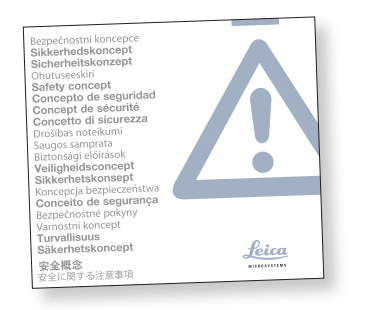

### **Reinigung**

- Wenden Sie zur Reinigung keine ungeeigneten Reinigungsmittel, Chemikalien oder Techniken an.
- <sup>O</sup> Verwenden Sie niemals Chemikalien zur Reinigung von farbigen Oberflächen oder von Zubehör mit gummierten Teilen. Dadurch könnten Oberflächen beschädigt werden und Proben könnten durch Abriebpartikel verunreinigt werden.
- <sup>O</sup> Beachten Sie die Hinweise in Bezug auf die Reinigung des Filterglases im Wartungskapitel.
- <sup>O</sup> In den meisten Fällen ist die Verwendung eines mit 70-prozentigem Äthanol in destilliertem Wasser getränkten Tuchs akzeptabel.

### **Servicearbeiten**

Reparaturarbeiten dürfen nur von den bei Leica Microsystems geschulten Service-Technikern durchgeführt werden. Es dürfen nur Originalersatzteile von Leica Microsystems verwendet werden.

### **Anforderungen an den Betreiber**

<sup>O</sup> Stellen Sie sicher, dass die Leica Mikroskopkamera nur von autorisiertem und geschultem Personal bedient, gewartet und instandgesetzt wird.

## **Wichtige Sicherheitshinweise**

### **Gebrauchsanweisung**

Die Mikroskopkamera FLEXACAM C1 kann auf verschiedene Arten innerhalb der Produktpalette von Leica konfiguriert werden. Informationen zu einzelnen Systemkomponenten sowie alle relevanten Gebrauchsanweisungen in zusätzlichen Sprachen finden Sie auf der interaktiven CD-ROM. Bewahren Sie diese CD-ROM an einem sicheren Ort auf, wo sie den Nutzern jederzeit zugänglich ist. Gebrauchsanweisungen und Updates können Sie auch über unsere Website unter [www.leica-microsystems.com](http://www.leica-microsystems.com) herunterladen und ausdrucken.

In dieser Gebrauchsanweisung werden die Sonderfunktionen der FLEXACAM C1 beschrieben sowie wichtige Hinweise zu Betriebssicherheit und Wartung und zu den Zubehörteilen gegeben.

Die Broschüre "Sicherheitskonzept" enthält zusätzliche Sicherheitsinformationen zu Servicearbeiten, Anforderungen und Handhabung der Mikroskopkamera und zu elektrischem und sonstigem Zubehör sowie allgemeine **Sicherheitsvorschriften** 

Sie können einzelne Systemartikel mit Artikeln von externen Anbietern (z. B. Kaltlichtquellen etc.) kombinieren. Bitte lesen Sie die Gebrauchsanweisung und die Sicherheitsvorschriften des Anbieters.

Lesen Sie vor dem Installieren, Bedienen oder Nutzen des Geräts die oben aufgeführten Gebrauchsanweisungen. Befolgen Sie insbesondere alle Sicherheitsvorschriften.

Um den ursprünglichen Zustand des Geräts zu erhalten und einen sicheren Betrieb zu gewährleisten, sind die in diesen Gebrauchsanweisungen enthaltenen Anweisungen und Warnungen zu beachten.

## **Verwendete Symbole**

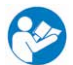

Lesen Sie vor der Nutzung dieses Gerätes diese Gebrauchsanweisung.

### **Warnung! Gefahrenquelle!**

Dieses Symbol steht vor Informationen, <u> / : </u> die unbedingt zu lesen und zu beachten sind. Nichtbeachtung kann folgende Auswirkungen haben:

- Personenschäden!
- <sup>O</sup> Gerätefehlfunktionen und -schäden.

### **Warnung vor gefährlicher elektrischer Spannung**

Dieses Symbol weist auf besonders wichtige Informationen hin. Nicht-77 beachtung kann folgende Auswirkungen haben:

- Personenschäden!
- <sup>O</sup> Gerätefehlfunktionen und -schäden.

#### **Gerätefehlfunktionen und -schäden** Dieses Symbol warnt vor dem Berühren  $\sqrt{ss}$ heißer Oberflächen, wie z. B. Glüh-

lampen.

### **Wichtige Information**

Dieses Symbol steht bei zusätzlichen  $\overline{\bullet}$ ı Informationen oder Erklärungen, die zum Verständnis beitragen.

# **Sicherheitsvorschriften**

### **Beschreibung**

Die einzelnen Module erfüllen die hohen Anforderungen zur Beobachtung und Dokumentation mithilfe der Mikroskopkamera FLEXACAM C1.

### **Bestimmungsgemäße Verwendung**

Siehe Broschüre "Sicherheitskonzept"

### **Sachwidrige Verwendung**

Siehe Broschüre "Sicherheitskonzept"

Nutzen Sie die FLEXACAM C1 oder ihre Komponenten niemals für diagnostische Verfahren, wenn sie nicht ausdrücklich dafür vorgesehen sind.

Die in dieser Gebrauchsanweisung beschriebenen Geräte und Zubehörkomponenten sind hinsichtlich Sicherheit und möglicher Gefahren überprüft worden.

Bei jedem Eingriff in das Gerät, bei Modifikationen oder der Kombination mit Nicht-Leica-Komponenten, die über den Umfang dieser Anleitung hinausgehen, muss die zuständige Leica-Vertretung konsultiert werden!

Bei einem nicht autorisierten Eingriff in das Gerät oder bei nicht bestimmungsgemäßem Gebrauch erlischt jeglicher Gewährleistungsanspruch.

### **Arbeitsplatz**

- Siehe Broschüre "Sicherheitskonzept"
- Elektrische Komponenten müssen mindestens 10 cm von der Wand und von brennbaren Gegenständen entfernt aufgestellt werden.
- Größere Temperaturschwankungen, direkte Sonneneinstrahlung und Vibrationen sind zu vermeiden. Diese Bedingungen können die Funktionalität der Kamera beeinträchtigen.

<sup>O</sup> Bei warmem, feuchtem Klima erfordern die Komponenten eine besondere Pflege zur Vermeidung von Schimmelbildung.

### **Anforderungen an den Betreiber**

<sup>O</sup> Siehe Broschüre "Sicherheitskonzept"

### Stellen Sie Folgendes sicher:

- <sup>O</sup> Die FLEXACAM C1 und Zubehörteile werden nur von autorisiertem und geschultem Personal bedient, gewartet und instandgesetzt.
- Das bedienende Personal hat diese Gebrauchsanweisung und insbesondere die Sicherheitsvorschriften gelesen und verstanden und wendet sie an.

# Vor dem Versand der Kamera das Gerät auf

könnte.

**Transport**

**Reparatur, Servicearbeiten**

<sup>O</sup> Siehe Broschüre "Sicherheitskonzept"

<sup>O</sup> Es dürfen nur Originalersatzteile von Leica Microsystems verwendet werden.

<sup>O</sup> Vor dem Öffnen der Geräte Strom abschal-

Kontakt mit Strom führenden Schaltkreisen vermeiden, da dies zu Verletzungen führen

ten und Netzkabel abziehen.

die Werkseinstellungen zurücksetzen, sodass keine persönlichen Daten, wie E-Mail- oder Netzwerkzugangsdaten, darauf gespeichert sind.

**Sicherheitsvorschriften (Fortsetzung)**

<sup>O</sup> Zum Versand oder Transport der einzelnen Module der FLEXACAM C1 und der Zubehörkomponenten die Originalverpackung verwenden.

Um Schäden durch Erschütterungen zu vermeiden, sollten alle beweglichen Teile, die (laut Gebrauchsanweisung) vom Kunden ein- und ausgebaut werden können, demontiert und separat verpackt werden.

### **Einbau in Fremdprodukte**

Siehe Broschüre "Sicherheitskonzept"

### **Entsorgung**

<sup>O</sup> Siehe Broschüre "Sicherheitskonzept"

### **Gesetzliche Vorschriften**

Siehe Broschüre "Sicherheitskonzept"

### **EG-Konformitätserklärung**

<sup>O</sup> Siehe Broschüre "Sicherheitskonzept"

### **Gesundheitsrisiken**

Arbeitsplätze mit Mikroskopen erleichtern und verbessern die optische Darstellung, stellen aber auch hohe Anforderung an Augen und Muskulatur des Bedieners. Je nach ununterbrochener Arbeitsdauer können Asthenopie und Probleme des Bewegungsapparats auftreten. Daher sind geeignete Maßnahmen zur Reduzierung der Arbeitslast zu treffen:

- Optimale Organisation des Arbeitsplatzes, der Aufgabenbereiche und Arbeitsabläufe (häufiger Wechsel der Aufgaben).
- Gründliche Schulung des Personals mit Schwerpunkt auf ergonomischen und organisatorischen Aspekten.

Das ergonomische optische Design und die Bauweise der Leica Mikroskope sollen die Belastung des Nutzers auf ein Minimum reduzieren.

# **Sicherheitsvorschriften (Fortsetzung)**

**Gerätesicherheit und EMV**

Unser Gerät wurde entsprechend den folgenden Normen entwickelt, produziert und getestet:

- <sup>O</sup> EN 60950-1: Einrichtungen der Informationstechnik - Sicherheit - Teil 1: Allgemeine Anforderungen
- Funk-Entstörung nach EN 55011 Klasse B
- <sup>O</sup> EN 61326-1, Elektrische Mess-, Steuer-, Regel- und Laborgeräte - EMV-Anforderungen

Das Gerät erfüllt die Anforderungen folgender EU-Richtlinien:

- <sup>O</sup> 2014/35/EU Niederspannungsrichtlinie
- 2014/30/EU EMV-Richtlinie
- 2011/65/EU RoHS-Richtlinie
- <sup>O</sup> 2009/125/EC + VO EU 1194/2012 Umweltgerechte Gestaltung energieverbrauchsrelevanter Produkte

und trägt das CE-Kennzeichen.

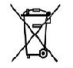

Das Gerät muss nach der 2012/19/EU WEEE-Richtlinie entsorgt werden.

Es ist in allen EU-Mitgliedsstaaten, in den EFTA-Staaten und in der Schweiz nur zur Anwendung in geschlossenen Räumen vorgesehen.

## **Endbenutzer-Lizenzvereinbarung (EULA)**

Diese Endnutzer-Lizenzvereinbarung wird zwischen Leica Microsystems ("Leica") und Ihnen, dem Endnutzer, je nach Kontext als Einzelperson oder autorisiertem Vertreter des Unternehmens oder der Organisation, das/die dieses Gerät erwirbt und/oder nutzt ("Nutzer"), getroffen.

Dieses Gerät kann innerhalb eines Netzwerks genutzt werden und bietet Funktionalitäten wie das automatische Senden von Bildern an einen vom Nutzer definierten E-Mail-Empfänger oder das Kopieren von Bildern auf einen vom Nutzer ausgewählten SMB-Datei-Server. Deshalb müssen vom Nutzer Kennwörter gewählt werden, die in einer separaten Kennwortdatei auf dem Gerät gespeichert werden. Direkter Zugriff auf die Kennwortdatei wird verweigert; Kennwörter werden mit einer Verschlüsselung nach dem Advanced Encryption Standard (AES) mit einer Blockgröße und Schlüssellänge von 128 Bit gespeichert.

Bei einer Firmware-Aktualisierung wird diese Kennwortdatei gelöscht, und der Nutzer muss die Kennwörter erneut eingeben.

Vor dem Verschicken oder Weitergeben des Geräts an Dritte oder vor der Rückgabe des Geräts an Leica zu Service- oder Wartungszwecken sollte der Nutzer das Gerät immer auf die Werkseinstellungen zurücksetzen.

Die Nutzung von durch dieses Gerät oder mit diesem Gerät bereitgestellten Netzwerk- und/ oder anderen Konnektivitätsfunktionen erfolgt nach eigenem Ermessen und auf Risiko des Nutzers; insbesondere übernimmt der Nutzer die volle Verantwortung für Netzwerkbetrieb und -sicherheit. Leica gewährleistet keinen bestimmten Netzwerksicherheitsstandard und übernimmt keinerlei Haftung für unbefugten Zugriff, Sicherheitsverstöße, Datenverluste oder -beschädigung oder daraus resultierende finanzielle oder rechtliche Folgen.

# **Einleitung**

# **Herzlichen Glückwunsch!**

Wir beglückwünschen Sie zum Kauf der Mikroskopkamera FLEXACAM C1 von Leica Microsystems.

### **Echte 4K-Anzeige**

Der integrierte HDMI-Ausgang ermöglicht die Anzeige des Kamerabildes auf einem High-Definition-Monitor (HD-fähigen Monitor), bei dem folgende Auflösungen möglich sind:

- $\bullet$  3.840  $\times$  2.160 (4K UHD). Zur Verwendung auf 4K-Monitoren.
- $\bullet$  1.920  $\times$  1.080 (Full-HD). Diese Auflösung liefert die charakteristische Bildgebungsleistung für einen Full-HD-fähigen Monitor.

**Leica Application Suite X (LAS X)**  Ihre FLEXACAM C1 beinhaltet eine Kurzanleitung mit einem Download-Link zur aktuellen Version der Software "Leica Application Suite X".

**Benutzerfreundlich bis ins kleinste Detail**  Wie jede Digitalkamera reagiert die FLEXA-CAM C1 unterschiedlich auf verschiedene Lichtquellen. Aber der Weißabgleich wird mit Leica LED-Beleuchtung werksseitig festgelegt.

Daher empfehlen wir die Verwendung der Leica LED-Beleuchtung.

# **Standardlieferumfang und optionales Zubehör**

### **Standardlieferumfang**

Der Standardlieferumfang der FLEXACAM C1 beinhaltet:

- *1. Mikroskopkamera FLEXACAM C1*
- *2. USB C Kabel zum Anschluss an einen Computer oder eine Stromversorgung*

### **Optionales "Stand-alone-Kit"**

- *3. 4K HDMI-Kabel, zum Anschluss an einen HD/ 4K-Monitor*
- *4. USB-Netzgerät*
- *5. USB-Stick als Speichergerät*
- *6. Wireless USB-Maus*

Weitere Informationen zum Arbeiten  $\overline{\phantom{a}}$ Ш am Computer und mit Leica Application Suite X finden Sie in der Online-Hilfe der Software.

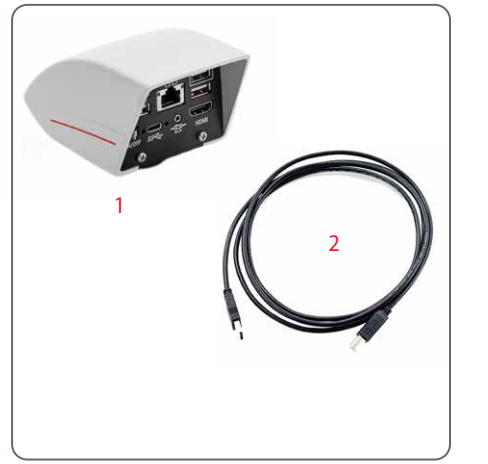

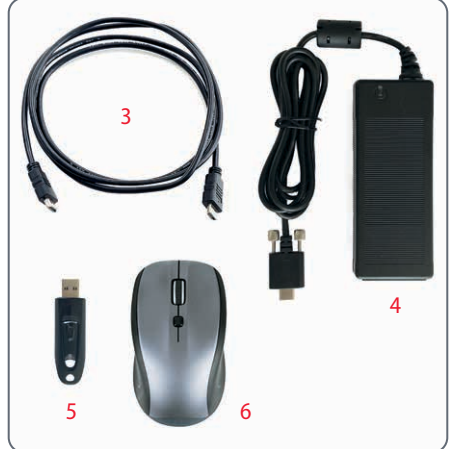

## **Optionales Zubehör**

### **Hand-/Fußschalter**

Verschiedene Funktionen (wie z. B. Aufnahme von Einzelbildern, Weißabgleich, Videoaufnahme) können dem optionalen Hand-/ Fußschalter zugewiesen werden.

Informationen zu Zubehör wie Objektiven und Adaptern, Beleuchtung oder Staubschutzhülle für das Mikroskop erhalten Sie von Ihrem Leica Microsystems Vertragshändler.

Sie finden detaillierte Beschreibungen  $\overline{\bullet}$ der verschiedenen Zubehörteile in den entsprechenden Gebrauchsanweisungen.

### **Wi-Fi Dongle**

Der Wi-Fi Dongle ermöglicht das Arbeiten mit der FLEXACAM C1 in einer Wireless-Umgebung. Aufgrund unterschiedlicher länderspezifischer Einschränkungen sind verschiedene Versionen des Wi-Fi Dongles verfügbar.

Aktuelle Informationen zur Verfügbarkeit von Wi-Fi Dongles in Ihrem Land erhalten Sie bei Ihrer zuständigen Leica Vertretung.

# **Geräteübersicht**

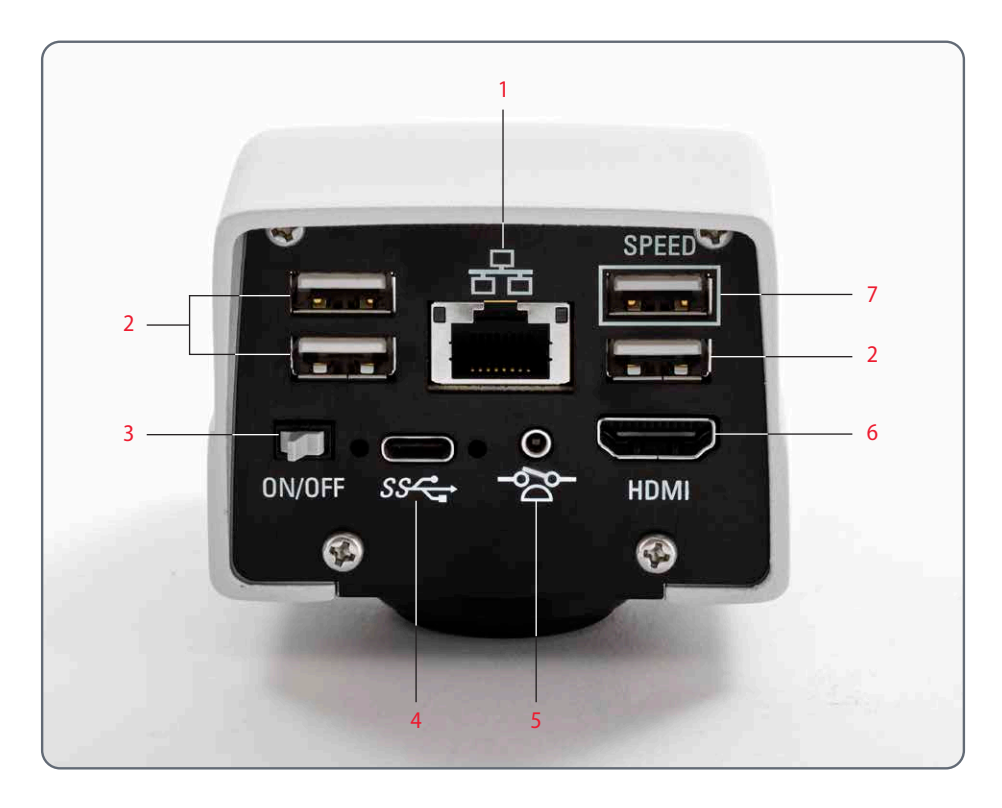

- *1. Ethernet-Anschluss*
- *2. USB-Maus-Anschluss, Tastaturanschluss oder Wi-Fi Dongle*
- *3. Ein/Aus-Schalter*
- *4. PC- /Netzanschluss*
- *5. Anschluss für Fußschalter*
- *6. Monitor (Stand-alone)*
- *7. Beim Stand-alone-Betrieb stecken Sie hier den USB-Stick für die Datenspeicherung ein*

# **Montage**

## **Montage der Kamera**

Die FLEXACAM C1 wird mithilfe eines  $\overline{\bullet}$ Adapters mit C-Gewinde auf einem Tubus oder am Fotoanschluss eines Mikroskops montiert.

Die FLEXACAM C1 ist mit den meisten  $\overline{\bullet}$ H Stereo-, Makro- und Lichtmikroskopen von Leica Microsystems kompatibel.

### **Montage**

1. Kamera auf einen Adapter mit C-Gewinde schrauben.

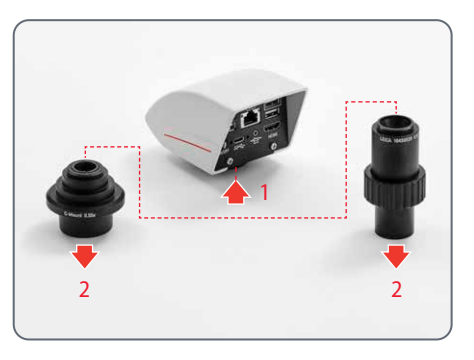

2. Kamera mithilfe des zuvor montierten Adapters mit C-Gewinde am Fotoanschluss des Mikroskops oder auf dem Tubus montieren.

# **Stand-alone-Betrieb**

# **Installation / Einrichtung / Anwendung**

Hinweis: Die in dieser Gebrauchsanweisung enthaltenen Screenshots des Benutzermenüs zeigen englischen Text, aber im Betrieb wird der Bildschirmtext in der vom Benutzer ausgewählten Sprache angezeigt.

**FLEXACAM C1 Gebrauchsanweisung Stand-alone-Betrieb Installation / Einrichtung / Anwendung 19**

# **Kabel und Anschlüsse im HD-Modus (Stand-alone)**

### **Allgemeine Hinweise**

Die FLEXACAM C1 ist zur Verwendung mit 4K- und HD-fähigen (High Defini-<u>/ :</u> tion) Monitoren vorgesehen. Wir empfehlen den Anschluss des HD/ 4K-Monitors mithilfe eines HDMI-Steckverbinders ohne Verwendung von Adaptern (z. B. DVI), da andernfalls keine ordnungsgemäße Funktion gewährleistet ist!

Bitte schließen Sie nur das mitgelieferte 5-V-Netzteil an. Durch Verwendung der falschen Spannung kann die FLEXACAM C1 erheblich beschädigt werden.

Die Farbe der LED zeigt eine nicht ausreichende Stromversorgung an: Sie leuchtet rot, wenn die Stromversorgung nicht ausreicht, was zu einer automatischen Abschaltung der 3 USB-Anschlüsse führt.

**Netzteil und HD / 4K-Monitor**

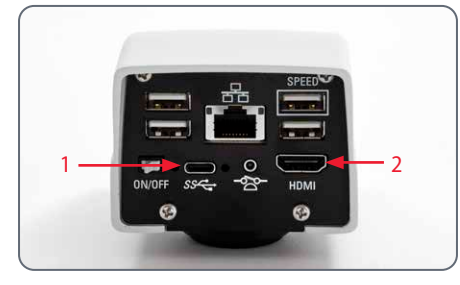

- 1. Schließen Sie die FLEXACAM C1 unter Verwendung des mitgelieferten Netzteils an eine geeignete Steckdose an.
- 2. Verbinden Sie die FLEXACAM C1 mithilfe des HDMI-Kabels mit dem HD/ 4K-Monitor. Die Kamera erkennt automatisch den Monitor und zeigt ein Live-Bild an.

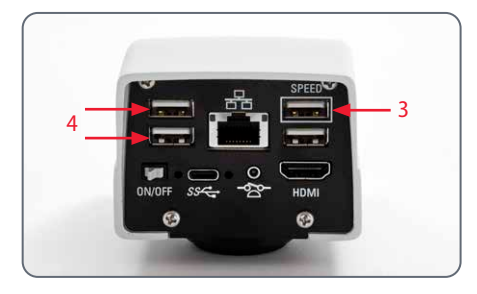

- 3. Zur Aufnahme von Bildern ist ein USB-Stick mit ausreichendem freiem Speicherplatz in die FLEXACAM C1 einzustecken. Für die schnellstmögliche Datenübertragung bitte den USB-Anschluss mit der Bezeichnung "SPEED" verwenden.
- 4. Achten Sie darauf, dass zur Bedienung des Benutzermenüs eine USB-Maus mit der FLEXACAM C1 verbunden ist.

# **Einschalten der FLEXACAM C1**

**HD-Modus (Stand-alone)**

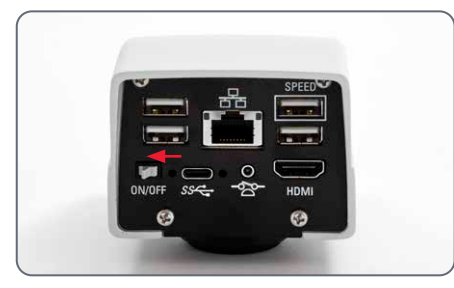

Stellen Sie sicher, dass die Kamera Licht  $\overline{\bullet}$ Ĩ vom Mikroskop empfängt und mit einem HD/ 4K-Monitor und einem Netzteil verbunden ist.

- 1. Bringen Sie den EIN-/AUS-Schalter der FLEXACAM C1 in die Stellung "ON".
- 2. Die Status-LED blinkt beim Hochfahren grün und leuchtet kontinuierlich grün, sobald die Kamera einsatzbereit ist. Jetzt sind Live-Bild und Benutzermenü am angeschlossenen HDMI-Monitor verfügbar.
- 3. Die Kamera erkennt automatisch den HD / 4K-Monitor.

# **Informationen zum USB-Stick**

### **Allgemeine Hinweise**

Lesen Sie die folgenden Anweisungen zur Formatierung und Handhabung des mitgelieferten USB-Sticks, um Fehlfunktionen während der Bildaufnahme zu vermeiden.

### **Dateisystem und Formatierung**

Für eine korrekte Funktionsweise des USB-Sticks ist das Dateisystem exFAT oder FAT32 erforderlich, da es von der FLEXACAM C1 erkannt wird. Die meisten USB-Sticks sind werksseitig mit FAT32 formatiert, sodass sie sofort eingesetzt werden können.

Ist der USB-Stick anders formatiert, bietet die FLEXACAM C1 die Möglichkeit, ihn als exFAT neu zu formatieren. Dazu drücken Sie "USB Eject", entfernen den Stick aber nicht und gehen zum Formatieren zur Einstellungsseite. Während dieses Vorgangs werden alle Daten auf dem Stick gelöscht.

### **Stecken Sie den USB-Stick in die Kamera**

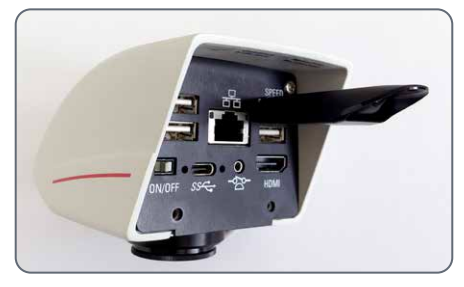

Achten Sie darauf, dass der USB-Stick korrekt ausgerichtet ist, bevor Sie ihn in die FLEXACAM C1 stecken. Falls Sie den USB-Stick falsch herum einstecken, könnte die Kamera dadurch beschädigt werden.

Um die schnellstmögliche Datenspeicherung zu gewährleisten, stecken Sie den USB-Stick bitte in die mit dem Wort "SPEED" gekennzeichnete Buchse ein. Bitte verwenden Sie einen schnellen USB-Stick, um schnellen Betrieb zu gewährleisten.

# **Verwendung des USB-Sticks als Speichergerät**

**Den USB-Stick entfernen** 

- 1. Entfernen Sie den USB-Stick nicht während des Speichervorgangs.
- 2. Gehen Sie zum Menü "Gallery" und drücken Sie die Schaltfläche "USB Eject", bevor Sie den USB-Stick herausziehen.

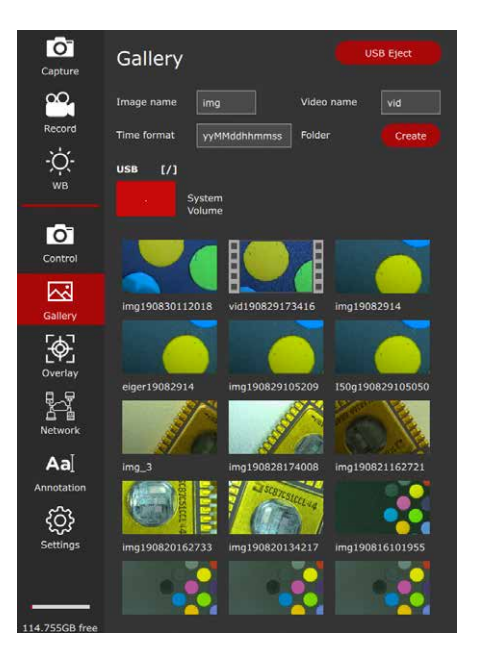

# **Konfigurieren der USB Wireless Maus**

Wir empfehlen die Verwendung der von 75 Leica genehmigten USB Wireless Maus, die als optionales Zubehör angeboten wird. Die USB Wireless Maus ist Teil des "Standalone-Kits".

**Installation der USB Wireless Maus** 

- 1. Stecken Sie den USB Sender in einen noch nicht verwendeten USB-2-Anschluss an der Rückseite der "FLEXACAM C1". Bitte verwenden Sie nicht den USB "SPEED" Port, da dieser für den USB-Stick erforderlich ist.
- 2. Schalten Sie das Wireless Gerät ein.
- 3. Die Verbindung zwischen dem Wireless Sender und dem Gerät wird automatisch hergestellt. Es ist nicht nötig, die Geräte miteinander zu "paaren".
- 4. Öffnen Sie "Settings" im Menü.

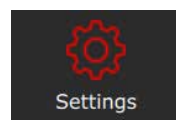

5. Gehen Sie zum Eintrag "Middle Mouse Button" und wählen Sie die dem Mausrad zugewiesene Funktion aus.

Capture = Ein Bild aufnehmen

- Record = Die Aufnahme eines Videos STARTEN und BEENDEN
- WB = Weißabgleich

# **Konfigurieren des Fußschalters**

**Installation eines Hand-/ Fußschalters**  Stecken Sie den Hand-/ Fußschalter mit der 2,5 mm-Telefonbuchse in den vorgesehenen Anschluss auf der Rückseite der "FLEXACAM C1".

**Konfigurieren der Tastenfunktion** 

1. Öffnen Sie "Settings" im Menü.

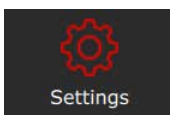

2. Gehen Sie zum Eintrag "Footswitch" und wählen Sie die dem Hand-/ Fußschalter zugewiesene Funktion.

Capture = Ein Bild aufnehmen

- Record = Die Aufnahme eines Videos STARTEN und BEENDEN
- WB = Weißabgleich

# **Bildaufnahme ohne Computer**

### **Allgemeine Hinweise**

Vor der Bildaufnahme ist sicherzustellen, dass auf dem USB-Stick genügend <u> / :</u> freier Speicherplatz verfügbar ist. Der verfügbare Speicherplatz wird unten in der Menüleiste angezeigt.

Bei der höchsten Auflösung erfordert ein П Einzelbild ca. 2,5 Megabyte Speicherplatz auf dem USB-Stick. Das heißt, dass pro Gigabyte Speicherplatz ca. 400 Bilder gespeichert werden können.

### **Ein Bild aufnehmen**

- 1. Fokussieren Sie die Probe.
- 2. Stecken Sie den USB-Stick in die "SPEED" Buchse an der Rückseite der FLEXACAM C1.
- 3. Bewegen Sie die USB-Maus zur linken Seite des Bildschirms, sodass sich das Menü öffnet.
- 4. Drücken Sie zur Bildaufnahme die Schaltfläche "Capture" im Menü.

Capture

Optional können Sie auch die mittlere Taste der USB-Maus oder den Hand-/ Fußschalter verwenden, um ein Bild oder Video aufzunehmen. Zur Bestätigung ist ein Signalton zu hören. Während das Bild gespeichert wird, blinkt die Status-LED rot, und das Wort "image captured" wird kurz am HD / 4K-Monitor angezeigt. Die Speicherdauer ist von der Schreibgeschwindigkeit Ihres USB-Sticks abhängig.

# **Videoaufnahme ohne Computer**

### **Ein Bild aufnehmen**

- 1. Fokussieren Sie die Probe.
- 2. Stecken Sie den USB-Stick in die "SPEED" Buchse an der Rückseite der FLEXACAM C1.
- 3. Bewegen Sie die USB-Maus so, dass sich die Menüleiste an der linken Seite des Bildschirms öffnet.
- 4. Zum Starten und Beenden einer Videoaufnahme verwenden Sie die Schaltfläche "Record".

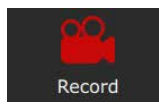

Während der Aufnahme wird eine Uhr angezeigt, die die Dauer der Videoaufnahme zeigt.

Das Zeitlimit für ein Video beträgt  $\mathbf{A}$ 29 Minuten. Auf einem mit FAT32 formatierten USB-Stick beträgt das Größenlimit 4 GByte. Im Bereich "Settings" können Sie Ihren USB-Stick mit exFAT formatieren.

Optional können Sie den Hand- / Fußschalter zur Aufnahme eines Videos verwenden. Diese Funktion muss im Bereich "Settings" konfiguriert werden.

## **Weißabgleich**

### **Allgemeine Hinweise**

Durch den Weißabgleich ist sicher-Щ gestellt, dass die Probe in neutralen Farben dargestellt wird. Wir empfehlen bei jedem Wechsel der Beleuchtungsart oder Farbtemperatur einen neuen Weißabgleich durchzuführen. Das ist insbesondere dann notwendig, wenn Sie mit Halogenlicht arbeiten, das von Gelb (geringe Intensität) zu Blau (hohe Intensität) wechseln kann.

Konfigurieren Sie den Weißabgleich über П das Benutzermenü. Je nach Konfiguration kann der automatische Weißabgleich auch mit dem Fußschalter ausgeführt werden.

Der Weißabgleich der Kamera ist werks-Ш seitig so eingestellt, dass in Kombination mit der Leica LED-Beleuchtung automatisch gute Erstergebnisse erzielt werden.

### **Manueller Weißabgleich**

Der manuelle Weißabgleich wird auf Seite 39 beschrieben.

### **Weißabgleich mit einem Knopfdruck**

- 1. Legen Sie eine Graukarte oder einen grauen, neutralen Gegenstand unter das Mikroskop, sodass das gesamte Bildfeld ausgefüllt ist.
- 2. Stellen Sie die Beleuchtung wie gewünscht ein.
- 3. Drücken Sie im Benutzermenü "WB".

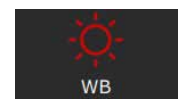

# **Menü der GALLERY-Ansicht**

Die FLEXACAM C1 kann Bilder und Video-Clips direkt am HD/ 4K-Monitor anzeigen.

**Steuerung über das Benutzermenü**

- 1. Bewegen Sie die USB-Maus so, dass sich das Benutzermenü öffnet.
- 2. Drücken Sie "Gallery".

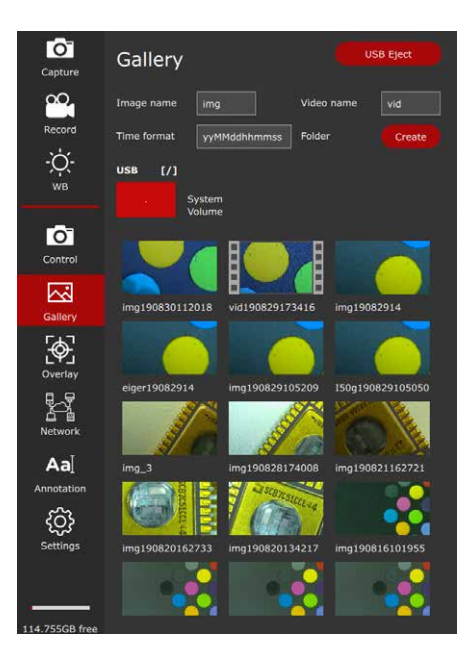

- 3. Durch Doppelklicken auf ein Bild- / Videosymbol öffnen Sie die Vollbildansicht der Datei.
- 4. Durch Klicken auf "<" und ">" in der linken oberen Bildecke können Sie das vorherige oder nächste Bild auswählen.
- 5. Durch Klicken auf "X" wird die Vollbildansicht geschlossen und Sie befinden sich wieder in der "Gallery"-Ansicht.

# **PC-Bedienung**

# **Installation/ Einrichtung/ Anwendung**

# **Anschluss eines Computers, Installation der Software, Aktivieren des PC-Modus**

### **Installation und Anschluss**

Anweisungen zum Installieren und Ver- $\overline{\bullet}$ л wenden der Software für den PC-Modus finden Sie über den Link zur "Installationskurzanleitung".

- 1. Befolgen Sie nach dem Herunterladen der Software die Anweisungen zur Softwareinstallation. (Auf dem Computer muss auch genügend Festplattenspeicherplatz frei sein.)
- 2. Schließen Sie die FLEXACAM C1 mit dem USB C Kabel an einen USB 3 Port des Computers an.

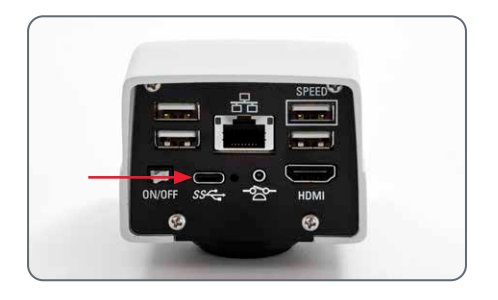

3. Die FLEXACAM C1 wird über das USB C Kabel vom Computer mit Strom versorgt.

# **Einschalten der FLEXACAM C1**

**PC-Modus Installation und Anschluss**

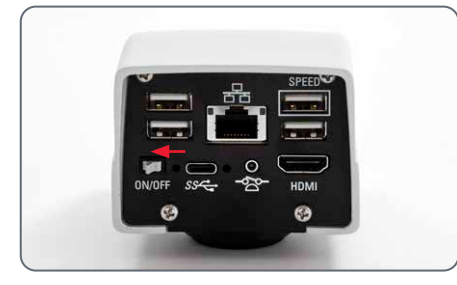

- 1. Bringen Sie den EIN-/AUS-Schalter der FLEXACAM C1 in die Stellung "EIN".
- 2. Die Status-LED wechselt vom Grün-Blinken zum kontinuierlichen Grün-Leuchten, ein Signalton ertönt und am Computer wird das Live-Bild angezeigt – die Kamera FLEXACAM C1 ist einsatzbereit.
- 3. Starten Sie Leica Application Suite X (LAS X).
- 4. Befolgen Sie die Anweisungen in der Software zum Anpassen und Aufnehmen eines Bildes.

Weitere Informationen zu Leica  $\overline{\phantom{a}}$ T Application Suite X finden Sie in der "LAS X Hilfe".

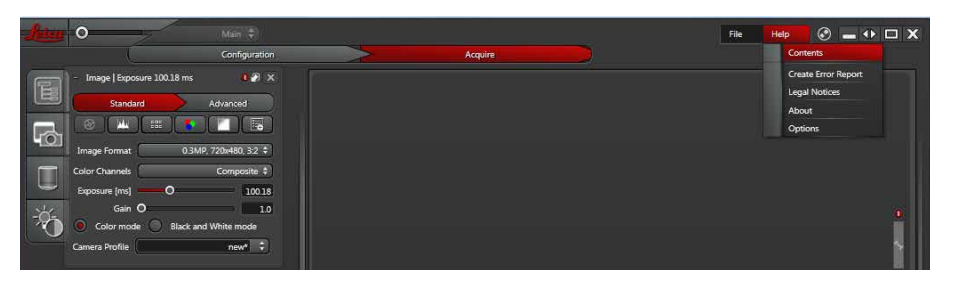

Beim erstmaligen Starten von LAS X H werden Sie möglicherweise aufgefordert, die aktuelle Konfiguration Ihres Mikroskops anzugeben. Öffnen Sie zur Auswahl der Bildquelle das Menü "Flexacam camera" und wählen Sie die FLEXACAM C1.

# **Parallele Verwendung eines HD/ 4K-Monitors**

### **Allgemeine Hinweise**

Wenn die Kamera mit einem PC verbun- $\overline{\bullet}$ ш den ist, wird das Mikroskopbild immer im Vorschaufenster von Leica Application Suite X angezeigt. Zusätzlich kann ein HD/ 4K-Monitor über die HDMI-Schnittstelle angeschlossen werden..

Die Auflösung des angeschlossenen 1 HD/ 4K-Monitors ist – unabhängig von der PC-Auflösung – immer ein 16:9-Format.

Außerdem ist das Benutzermenü am Т HDMI-Monitor deaktiviert.

### **Anschließen des HD/ 4K-Monitors**

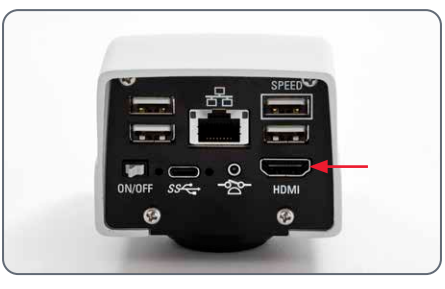

1. Verbinden Sie die FLEXACAM C1 mithilfe des HDMI-Kabels mit dem HD/4K-Monitor.

# **Benutzermenü**

Hinweis: Die in dieser Gebrauchsanweisung enthaltenen Screenshots des Benutzermenüs zeigen englischen Text, aber im Betrieb wird der Bildschirmtext in der vom Benutzer ausgewählten Sprache angezeigt.

## **Benutzermenü**

Die FLEXACAM C1 ist zur Bereitstellung  $\overline{\bullet}$ der Stand-alone-Funktionalität mit einem dedizierten Betriebssystem ausgestattet. Die Benutzerinteraktion wird über ein Benutzermenü ermöglicht, die das Mikroskopbild mit einer grafischen Benutzeroberfläche überlagert.

Die Navigation durch die Menüfunktionen erfolgt mithilfe eines Cursors, der über die angeschlossene USB-Maus gesteuert wird.

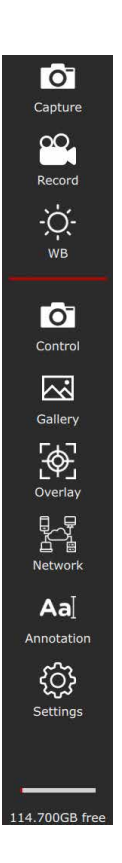

# **Aufrufen und Schließen des Benutzermenüs**

**Aufrufen und Schließen des Benutzermenüs**

- 1. Achten Sie darauf, dass eine USB-Maus mit der FLEXACAM C1 verbunden ist und dass im Falle einer Funkmaus diese eingeschaltet ist.
- 2. Bewegen Sie die USB-Maus, sodass sich an der linken Seite des Bildschirms das Menü öffnet.
- 3. Klicken Sie auf ein Symbol, um einen Vorgang zu starten, oder öffnen Sie ein Menü für weitere Bedienschritte.
- 4. Wenn sich Ihr Mauscursor nicht über der Menüleiste oder einem offenen Menübereich befindet, wird das Menü nach einer Sekunde geschlossen, wenn keine weitere Mausbewegung erkannt wird.

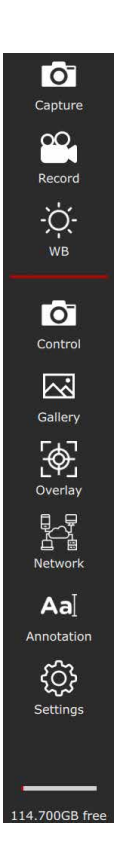

# **Aufrufen und Schließen des Benutzermenüs**

Die Symbole haben folgende Bedeutung:

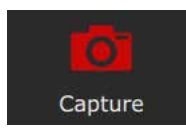

Ein Bild aufnehmen.

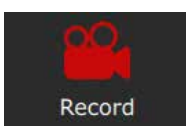

Eine Videoaufnahme starten oder beenden.

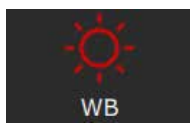

Einen Weißabgleich starten.

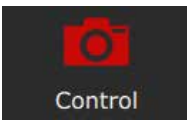

Kameraparameter wie Auflösung und Bildausrichtung festlegen.

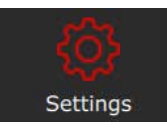

Den Einstellungsbereich öffnen, um Parameter wie Sprache, Datum und Uhrzeit zu ändern oder eine Firmware-Aktualisierung auszuführen.

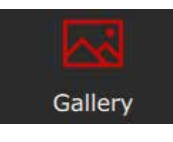

Die Galerie öffnen, um aufgenommene Bilder oder Videos anzuzeigen.

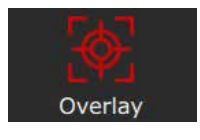

Den Overlay-Bereich öffnen, in dem vom System bereitgestellte Overlays ausgewählt werden können. Sie können auch Ihre eigenen vorbereiteten Overlays auswählen.

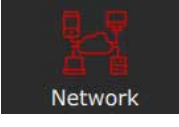

Netzwerkzugang für Ethernet oder den optionalen Wi-Fi Dongle konfigurieren.

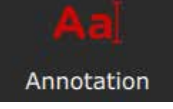

Das Anmerkungsfenster öffnen, um Beschreibungen, Pfeile oder andere Anmerkungen hinzuzufügen.

# **Menü CONTROL**

Durch Anklicken von "Control" wird der folgende Bereich geöffnet.

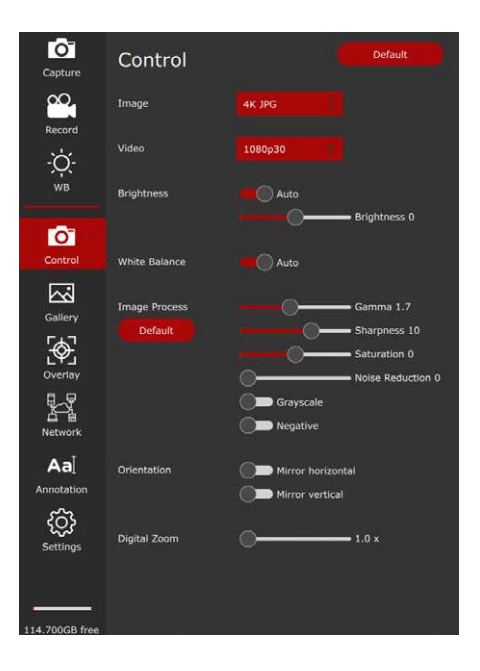

### **Default**

Durch Anklicken von "Default" wird die Kamera FLEXACAM C1 auf die Werkseinstellungen zurückgesetzt.

### **Video**

Damit können Auflösung und Bildwechselfrequenz für Videoaufnahmen geändert werden. Die FLEXACAM C1 kann auf eines der folgenden Videoformate eingestellt werden:

- $\bullet$  MJPEG: 720 p
- <sup>O</sup> MJPEG: 1.080 p

Mit der FLEXACAM C1 können Videos mit Ť einer maximalen Länge von 29 Minuten aufgenommen werden.

i Bei einem mit FAT32 formatierten USB-Stick ist die Größe auf 4 GByte beschränkt.

### **Image**

Dient zum Ändern der Aufnahmeauflösung.

- $\bullet$  Full-HD JPFG: 1.920  $\times$  1.080 Pixel
- $4K IPFG: 3.840 \times 2.160$  Pixel
- 12 MP JPEG:  $4.000 \times 3.000$  Pixel

### **Brightness**

Sie können zwischen einem Automatikmodus und einer manuellen Einstellung wählen. Die Helligkeit kann durch Verschieben des Schiebereglers eingestellt werden.

# **Menü CONTROL (Fortsetzung)**

### **Manueller Weißabgleich (AUTO aus)**

Die Abgleichfunktion ermöglicht das Anpassen des Kamera-Chips an das Umgebungslicht, sodass farbneutrale Bilder aufgenommen werden können.

Verwenden Sie nach Möglichkeit eine neutrale Graukarte oder ein anderes farbneutrales Objekt, um optimale Ergebnisse zu erzielen.

Wenn Sie den automatischen Weißabgleich nutzen wollen, wählen Sie die Funktion "Auto ON".

### **White Balance**

Sie können einen Automatikmodus wählen oder einen manuellen Modus verwenden, um den Farb-Gain neu einzustellen.

### **Manuelles Anpassen des Weißabgleichs (empfohlen)**

- 1. Legen Sie die Graukarte oder einen anderen farbneutralen Gegenstand unter das Mikroskop, sodass das gesamte Gesichtsfeld ausgefüllt ist.
- 2. Drücken Sie "Balance". Ein Weißabgleich wird berechnet und auf die Kamera angewendet. Alternativ können Sie den Fußschalter für den Weißabgleich konfigurieren.
- 3. Wenn Sie keinen neutralen Graubereich im Bild haben oder die Beleuchtung eine sehr starke Farbtönung hat, können Sie die Werte für "Red", "Green" oder "Blue" manuell einstellen, bis das Bild die gewünschten Farben zeigt. Der Weißabgleichmodus ist immer auf "MANUAL" gesetzt, nachdem der Weißabgleich manuell eingestellt wurde – auch dann, wenn er zuvor auf "AUTO" eingestellt worden war.

### **Image Process**

Verwenden Sie den Schieberegler, um die verschiedenen Bildprozesse, wie "Gamma", "Sharpness" oder "Noise reduction", anzupassen, oder verwenden Sie den Schalter, um "Grayscale" (Wechsel vom Farb- zum Schwarzweißmodus) oder "Negative" zu aktivieren.

### **Orientation**

Mit diesen Schaltern können Sie das Bild horizontal oder vertikal spiegeln.

### **Digitaler Zoom**

Mit dem Schieberegler oder Mausrad können Sie das Live-Bild digital vergrößern. Unten rechts sehen Sie die aktuelle digitale Vergrößerung, wenn der Wert größer als 1.0× (Standard) ist.

## **Menü SETTINGS**

Durch Anklicken von "Settings" wird der folgende Bereich geöffnet.

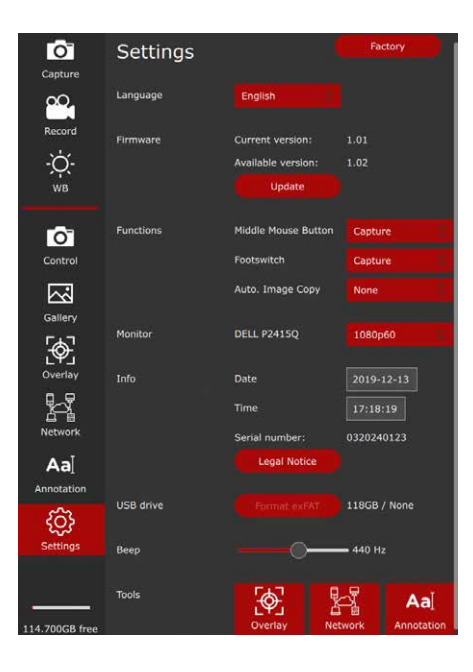

### **Allgemeine Hinweise**

Im Bereich "Settings" können Sie die Parameter für Sprache, Uhrzeit und Datum einstellen und zusätzliche Geräte, wie USB-Maus und Fußschalter, konfigurieren.

### **Language**

Drücken Sie diese Schaltfläche, um die Sprache nach Ihren Anforderungen zu ändern.

Die FLEXACAM C1 kann auf die folgenden Sprachen eingestellt werden:

- Deutsch
- **•** Englisch
- $\bullet$  Französisch
- **o** Italienisch
- Spanisch
- Portugiesisch
- $\bullet$  Chinesisch
- **•** Japanisch
- $\bullet$  Koreanisch

### **Date und Time**

Geben Sie etwas in die Felder ein, um Datum und Uhrzeit der internen Uhr zu ändern. Die interne Batterie für den Puffer dieser Daten hat eine Lebensdauer von ca. 10 Jahren und kann im Werk oder durch einen zertifizierten Servicetechniker ausgetauscht werden.

# **Menü SETTINGS (Fortsetzung)**

### **Firmware**

Drücken Sie "Update", um die Firmware der FLEXACAM C1 zu aktualisieren. Die Kamera wird mit der Firmware auf dem USB-Stick aktualisiert.

Beim Aktivieren des Firmwarevorgangs müssen Sie den Vorgang bestätigen oder abbrechen.

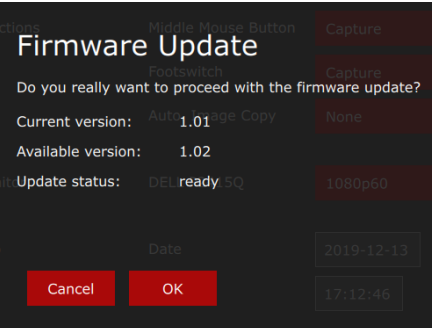

**Einrichtung von USB-Maus- und Fußschaltertasten** Mit diesen Menüs können Sie die Funktion der mittleren USB-Maustaste und des Fußschalters ändern.

Sie können für jedes Gerät zwischen Bildaufnahme, Starten und Beenden einer Videoaufnahme oder Weißabgleich wählen.

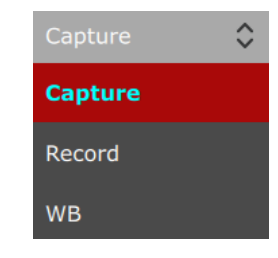

# **Menü der GALLERY-Ansicht**

Die FLEXACAM C1 kann Bilder und Videoclips direkt am HD/ 4K-Monitor anzeigen.

### **Steuerung über das Benutzermenü**

- 1. Bewegen Sie die USB-Maus so, dass sich das Benutzermenü öffnet.
- 2. Drücken Sie "Gallery".
- 3. Durch Doppelklicken auf ein Bild- / Videosymbol öffnen Sie die Vollbildansicht der Datei.
- 4. Durch Klicken auf "<" und ">" in der linken oberen Bildecke können Sie das vorherige oder nächste Bild auswählen.
- 5. Durch Klicken auf das X in der oberen linken Ecke schließen Sie die Vollbildansicht und kehren zur "Gallery"-Ansicht zurück.

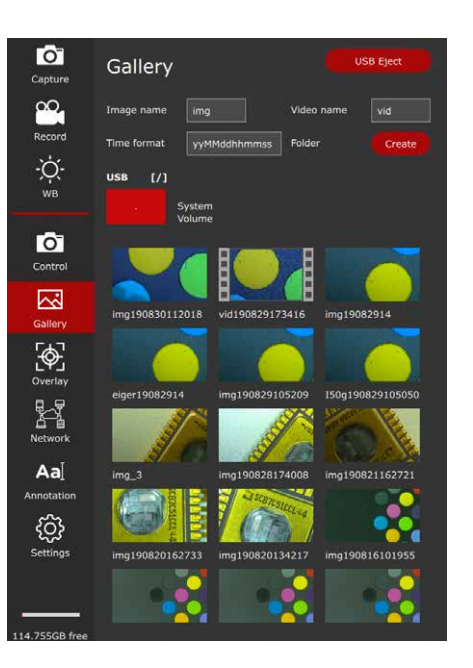

# **Einstellungen Network**

In den Network-Einstellungen können Sie die Ethernet-Verbindung konfigurieren. DHCP ruft automatisch eine IP-Adresse vom Server ab. Wenn DHCP nicht aktiv ist, können Sie die gewünschten Werte manuell eingeben.

Bitte erfragen Sie die richtigen Einstellungen bei Ihrer IT-Abteilung.

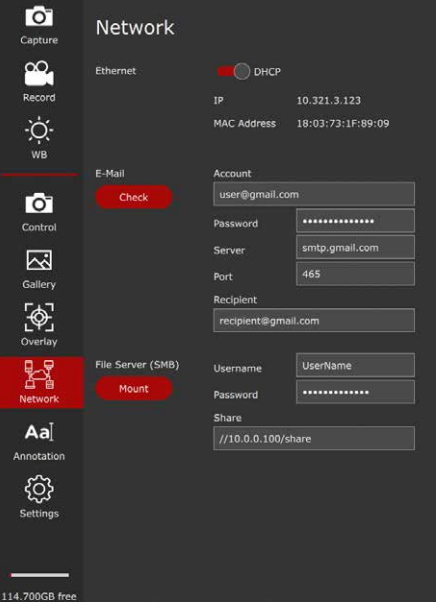

In den E-Mail-Einstellungen können Sie die E-Mail-Adresse des Absenders, den Ausgangs-SMTP-Server und das Kennwort festlegen. Manche E-Mail-Anbieter erlauben das Senden von E-Mails von der Kamera nicht. In der Empfängeradresse können Sie angeben, wohin das Bild mit einem Mausklick gesendet werden soll.

Bilder können direkt auf einem SMB-Dateiserver in einem freigegebenen Verzeichnis gespeichert werden.

Bitte erfragen Sie die richtigen Einstellungen bei Ihrer IT-Abteilung.

# **Einstellungen Network (Fortsetzung)**

Bei Verwendung eines Wi-Fi Dongles können Sie die Kamera so konfigurieren, dass sie in ein erreichbares Wi-Fi-Netz eingebunden wird.

Bitte erfragen Sie die richtigen Einstellungen bei Ihrer IT-Abteilung.

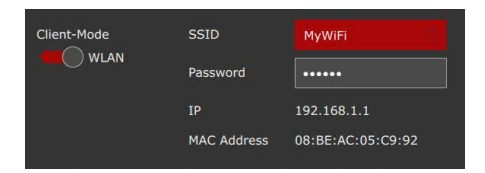

# **Pflege und Wartung**

### **Pflege, Wartung, Ansprechpartner**

### **Allgemein**

Wir hoffen, dass es Ihnen Freude macht, mit Ihrer Hochleistungskamera zu arbeiten. Leica Mikroskopkameras sind für ihre Robustheit und lange Lebensdauer bekannt. Wenn Sie die folgenden Tipps zur Pflege und Reinigung beachten, wird Ihre Leica Kamera auch nach Jahren und Jahrzehnten noch so gut funktionieren wie am ersten Tag.

### **Garantieleistungen**

Die Garantie deckt alle Material- und Herstellungsfehler ab. Sie deckt jedoch keine aus unvorsichtiger oder unsachgemäßer Handhabung resultierenden Schäden ab.

### **Kontaktadresse**

Wenn Ihr Gerät nicht mehr einwandfrei funktioniert, kontaktieren Sie Ihre Leica Vertretung. Informationen zu Leica Vertretungen auf der ganzen Welt finden Sie auf der Leica Website: www.leica-microsystems.com.

# **Pflege, Wartung, Ansprechpartner (Fortsetzung)**

### **Pflege**

- <sup>O</sup> Alle Optikkomponenten sauber zu halten, ist eine wesentliche Voraussetzung für hohe optische Leistungsfähigkeit.
- <sup>O</sup> Wenn eine optische Oberfläche stark mit Staub oder Schmutz behaftet ist, reinigen Sie sie mit einer Kamelhaarbürste, bevor Sie sie abzuwischen versuchen.
- · Optische Oberflächen sollten mit einem mit 70-prozentigem Äthanol oder einem handelsüblichen Glasreiniger getränkten fusselfreien Tuch, Linsentuch oder Wattestäbchen gereinigt werden. Keinen reinen Alkohol verwenden.
- <sup>O</sup> Übermäßigen Einsatz von Lösungsmitteln vermeiden. Das fusselfreie Tuch, Linsentuch oder Wattestäbchen sollte nur leicht mit Lösungsmittel befeuchtet werden.
- Schützen Sie Ihre Mikroskopkamera vor Nässe, Dämpfen, Säuren, alkalischen, ätzenden und korrosiven Stoffen und halten Sie sie von Chemikalien fern.
- Stecker, optische Systeme oder mechanische Teile dürfen nicht auseinandergenommen oder ersetzt werden – es sei denn, es wird in dieser Anleitung ausdrücklich erlaubt und beschrieben.
- <sup>O</sup> Schützen Sie Ihre Mikroskopkamera vor Öl und Fett.
- <sup>O</sup> Führungsflächen und mechanische Teile dürfen nicht gefettet werden.

### **Schutz vor Verunreinigungen**

Staub und Schmutz beeinträchtigen Ihre Arbeitsresultate.

- Schützen Sie die Mikroskopkamera bei längerem Nichtgebrauch mit der optionalen Staubschutzhülle.
- <sup>O</sup> Bewahren Sie nicht benutztes Zubehör staubfrei auf.

# **Pflege, Wartung, Ansprechpartner (Fortsetzung)**

### **Reinigen der Kunststoffteile**

Einige Komponenten bestehen aus Kunststoff oder sind kunststoffbeschichtet. Daher sind sie angenehm zu handhaben. Durch ungeeignete Reinigungsmittel und -methoden können Kunststoffe beschädigt werden.

### **Erlaubte Maßnahmen**

- <sup>O</sup> Staub auf dem Filterglas mit Blasebalg und weichem Pinsel entfernen.
- <sup>O</sup> Ihr örtlicher Leica Kundendienst oder ein entsprechend geschulter Nutzer kann einen schmutzigen oder zerkratzten Glasfilter vor dem Kamerasensor austauschen.
- Reinigen Sie Objektive mit Optikreinigungstüchern und reinem Alkohol.

### **Servicearbeiten**

<sup>O</sup> Reparaturarbeiten dürfen nur von den bei Leica Microsystems geschulten Service-Technikern durchgeführt werden. Es dürfen nur Originalersatzteile von Leica Microsystems verwendet werden.

# **Ersatzteile**

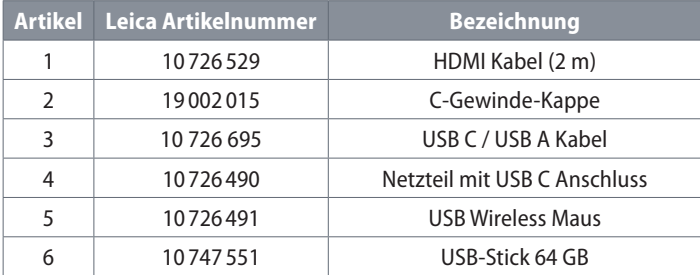

# **Optionales Produkt**

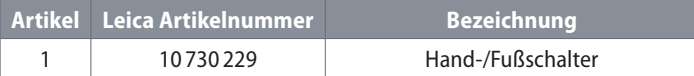

# **Technische Daten**

# **FLEXACAM C1**

### **Digitalkamera**

- Gewicht 0,37 kg (nur Kamera)
- Live-Bild an HDMI-Monitor mit bis zu 60 fps (3.840  $\times$  2.160 Pixel)
- $\bullet$  Vollbildschirmaufnahme mit 12 MP
- $\bullet$  Sensordiagonale: 7,81 mm (Typ 1/2.3" CMOS)
- $\bullet$  Pixelgröße: 1,55 μm  $\times$  1,55 μm
- $\bullet$  Eingang: 5 V DC/3 A
- Stromverbrauch: 15 W
- Unterstützte Software: LAS X 3.0.13 oder neuer
- <sup>O</sup> Dateiformate: JPEG/MJPEG

### **Mechanische und optische Schnittstellen**

- $\bullet$  Mechanisch: C-Gewinde
- <sup>O</sup> Farbfilter: IR-Cut-Beschichtung 650 nm, nicht austauschbar

### **Elektronische Schnittstellen**

- <sup>O</sup> Kompatibilität: USB 3.0, Standard-USB-Typ C, sperrbar
- <sup>O</sup> High-Definition-Anschluss: HDMI 2.0a, HDMI-Steckertyp A
- $\bullet$  4× USB 2 Anschlüsse, Typ B
- <sup>O</sup> Ein/Aus-Schalter: Verfügbar, auf der Rückseite der Kamera
- <sup>O</sup> 2,5-mm-Buchse für Hand-/ Fußschalter
- Multicolor-Status-LED

### **Umgebungsbedingungen**

- Betriebstemperatur: 5 °C bis 40 °C (50 °F bis 104 °F)
- <sup>O</sup> Relative Luftfeuchtigkeit für Lagerung/Betrieb: 10% – 90% (nicht kondensierend)
- <sup>O</sup> Verschmutzungsgrad 2
- <sup>O</sup> Nur zur Anwendung in geschlossenen Räumen
- <sup>O</sup> Installationskategorie II (Überspannungskategorie)
- <sup>O</sup> Betriebshöhe: 0 m bis 2.000 m

### **Verschiedenes**

- Stromversorgung über USB C vom Computer oder über externes 5 V USB-Netzteil
- <sup>O</sup> Mindestcomputerkonfiguration: Siehe verwendete Software

### **Netzteil (optional)**

- <sup>O</sup> Eingang: 100–240 V
- Eingangsfrequenz: 47-63 Hz
- $\bullet$  Ausgang: 5 V, max. 3,3 A

# **Maßzeichnungen**

Maße in mm

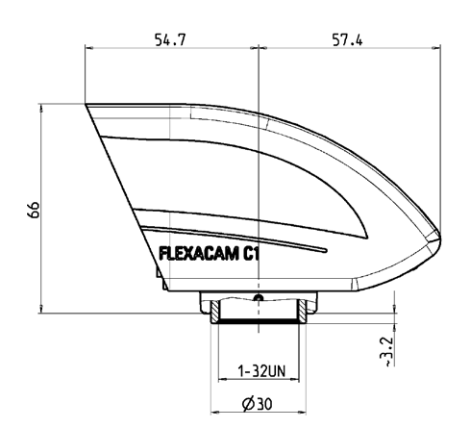

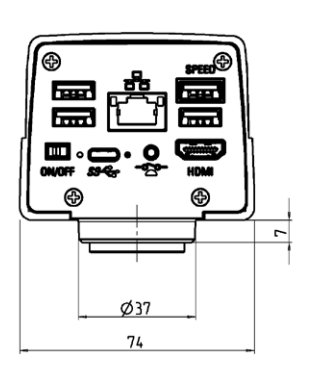

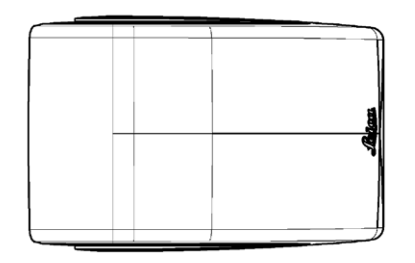

# **Problembehandlung**

# **Problembehandlung**

### **Stand-alone-Betrieb**

Wenn die Kamera für 4K Auflösung konfiguriert und an einen Full-HD-Monitor mit nur 1.080 p Auflösung angeschlossen ist, sollte sie es erkennen und automatisch zur erforderlichen Auflösung umschalten.

Wird aber kein Bild angezeigt und am Bildschirm erscheint eine Fehlermeldung wie "out of range" oder Ähnliches, können Sie die Kameraauflösung auf 1.080 p zurücksetzen.

### **Wie setzen Sie die Kamera zurück?**

- 1. Schalten Sie die Kamera aus.
- 2. Stecken Sie die USB-Maus aus.
- 3. Starten Sie die Kamera neu. Die Kamera startet im Full-HD-1.080-p-Modus und es wird ein Live-Bild angezeigt.
- 4. Stecken Sie die USB-Maus wieder ein und konfigurieren Sie die korrekte Live-Bild-Auflösung.

# **Wiederherstellungsmodus**

Bei jedem Start prüft die Kamera, ob das Anwendungsbild intakt ist. Ist das Bild beschädigt, z. B. aufgrund einer unterbrochenen Firmware-Aktualisierung, schaltet die Kamera in den Wiederherstellungsmodus um:

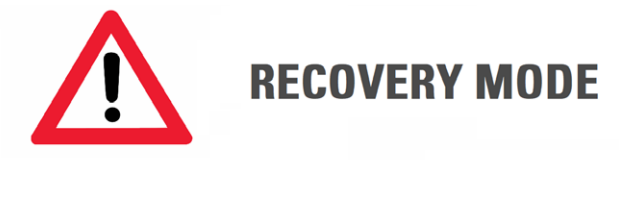

Starting up fallback system ...

Nach 12 Sekunden fragt das System nach der Firmwaredatei, die auf dem USB Flash Drive gespeichert sein sollte.

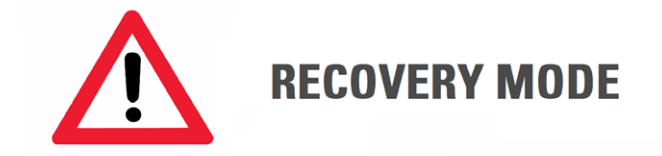

### Please insert a USB flash drive with the latest firmware for FLEXACAM C1 Download from www.leica-microsystems.com

Die neueste Firmware kann von www.leica-microsystems.com heruntergeladen werden. Bitte achten Sie darauf, dass der USB-Stick in den Speed Port eingesteckt ist, damit das System automatisch die bereitgestellte Firmware installiert.

### **FLEXACAM C1 Gebrauchsanweisung Problembehandlung 55**

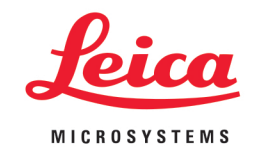

### MICROSCOPY <sup>o</sup> METROLOGY SERVICES

Suisse made

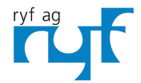

RYF AG RTF AG<br>Bettlachstrasse 2<br>CH-2540 Grenchen<br>Tel. +41 32 654 21 00 ryfag@ryfag.ch · www.ryfag.ch

RYF SA Succursale Route de Genève 9c CH-1291 Commugny Tel +41 22 776 82 28 ryfag@ryfag.ch · www.ryfag.ch

RYF AG (Zürich) Bahnhofplatz 17 CH-8400 Winterthur Tel +41 52 560 22 25 ryfag@ryfag.ch · www.ryfag.ch